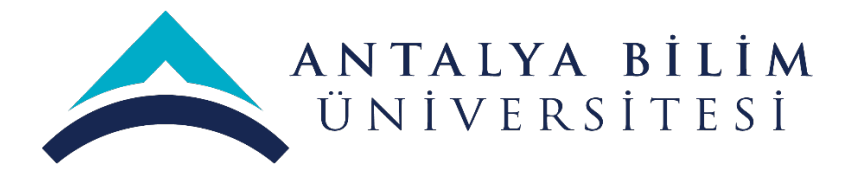

# **Stüdyo Sınıf Kullanma Talimatları**

# **İçindekiler**

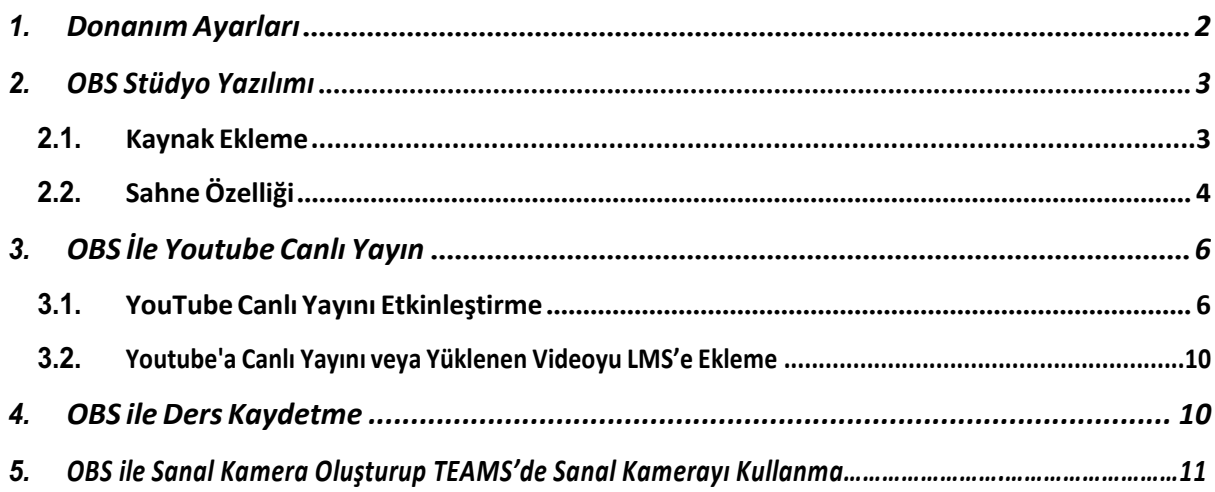

#### **1. Giriş**

Şahsi bilgisayarlarınızda yapmış olduğunuz Microsoft Teams, Zoom ve BigBlueButton gibi canlı ders yöntemlerinizi **Studio Sınıflarımızda** da gerçekleştirebilirsiniz. Tek yapmanız gereken canlı yayını yaptığınız platform üzerinde kamera ve mikrofonu **sınıfımız üzerindeki** donanımları seçmeniz ve normalde olduğu gibi derslerinize başlamanızdır. Mikrofon ve kamera ayarlarınızı kontrol ediniz.

Bu kılavuz 4 farklı bölümden oluşmaktadır. Sınıfımızda canlı ders yayınları yapabilmemiz için donanım ve yazılım ayarlarını içermektedir.

Bu yöntemler ile Studio Sınıflarımızda canlı yayınlarınızı kaydedebilir ve/veya canlı dersler yapıp, LMS'e yükleyebilirsiniz.

Stüdyo sınıflar ilgili destek için **+902422450112** ve **+902422450122** numaraları arayabilir veya bt@antalya.edu.tr adresine e-mail gönderebilirsiniz.

**Bilgi İşlem Müdürlüğü**

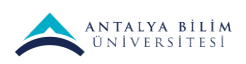

## **1. Donanım Ayarları**

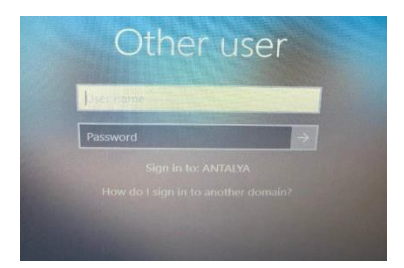

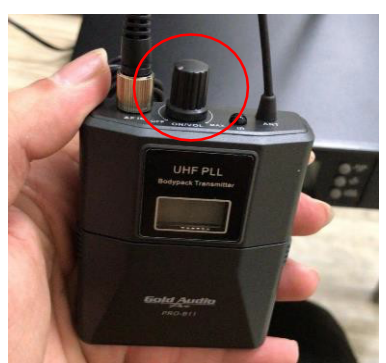

Bilgisayar oturumunu açmak için aşağıdaki bilgileri kullanın.

**Kullanıcı Adı :** session01

**Şifre :** Antalya07\*

Mikrofon üzerinde bulunan On-Off podunu çevirerek mikrofonu açınız. İşiniz bittiğinde yine aynı yerden mikrofonu kapatınız. Pod ayarı mikrofon kazancını ifade eder.

Ardından masaüstünde bulunan **OBS** uygulamasını açın. **Canlı yayın** ve **ders kayıta** hazır bir biçimde uygulama aşağıdaki gibi açılacaktır.

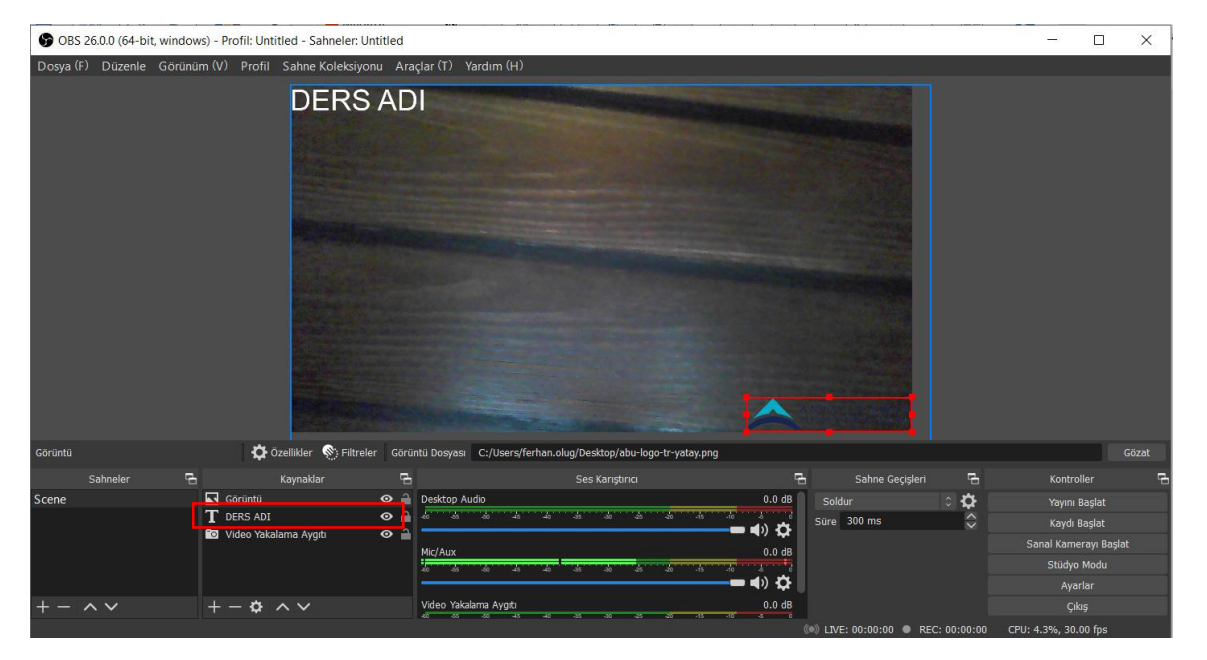

Kaynaklar kısmında bulunan **ders adı** kısmına çift tıklayarak dersin adını değiştirebilirsiniz. Ders Adını düzenledikten sonra dersinizi "Kaydı Başlat" seçeneği ile **kaydedebilir** veya "yayına başla" seçeneği ile **canlı yayına** başlayabilirsiniz

2

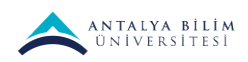

### **2. OBS Stüdyo Yazılımı**

#### **2.1. Kaynak Ekleme**

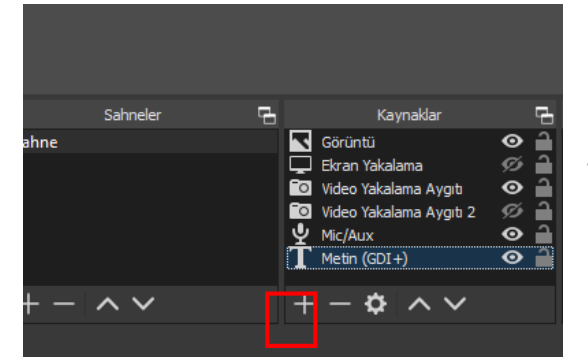

Eğer kendiniz için kişiselleştirme yapmak için **KAYNAKLAR** kısmına geliniz ve **"+"** seçeneğine tıklayınız ve eklemek istediğiniz **girdileri** seçiniz.

Girdiler bir aşağıda daha detaylı açıklanmıştır.

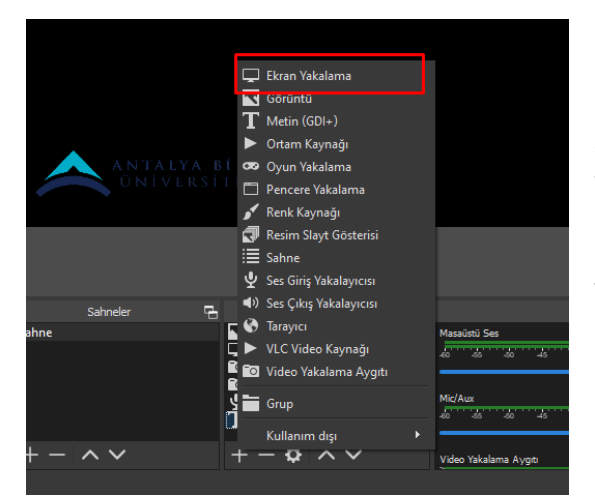

**Ekran Yakalama**: Canlı yayın veya video kaydı sırasında kullandığınız tüm pencereleri yayınlayabileceğiniz özelliktir.

Eklemek için **"+"** seçeneğine tıklayınız ve **ekran yakalamayı** seçiniz.

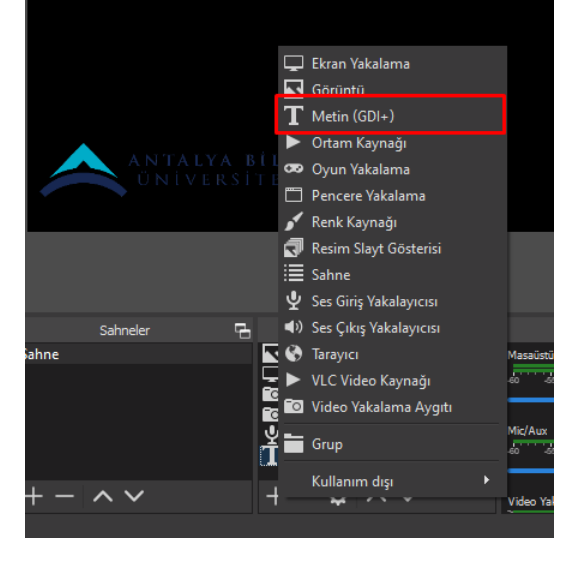

**Metin (GDI+):** Canlı yayın veya video kaydı sırasında ekrana metin eklemenize yarayan özelliktir.

Eklemek için **"+"** seçeneğine tıklayınız ve **Metin (GDI+)** seçiniz.

Metin Yakalama Özelliği Detaylı olarak aşağıda anlatılmıştır.

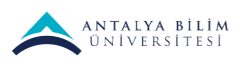

DERS ADI' için özellikler

# **DERS ADI**

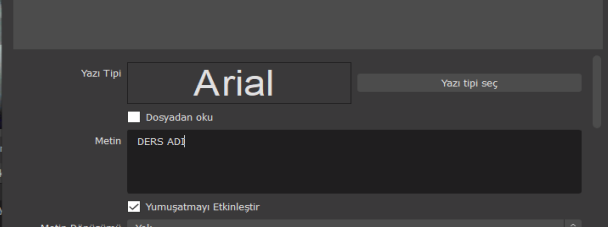

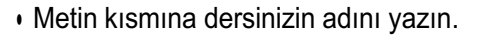

 $\times$ 

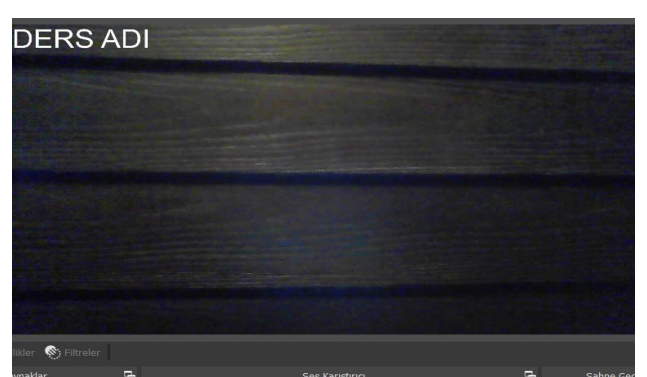

• Metni ekranın sol üst köşesinde sabitleyin.

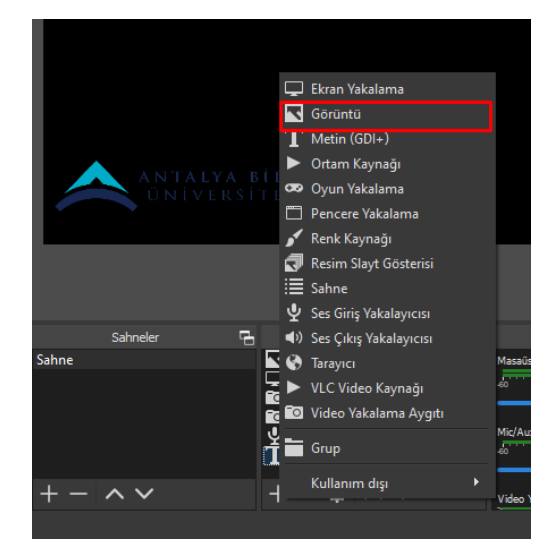

**Görüntü:** Canlı yayın veya video kaydı sırasında ekrana rsim koymanıza yarayan özelliktir.

Eklemek için **"+"** seçeneğine tıklayınız ve **Görüntü seçeneğini** seçiniz.

## **2.2. Sahne Özelliği**

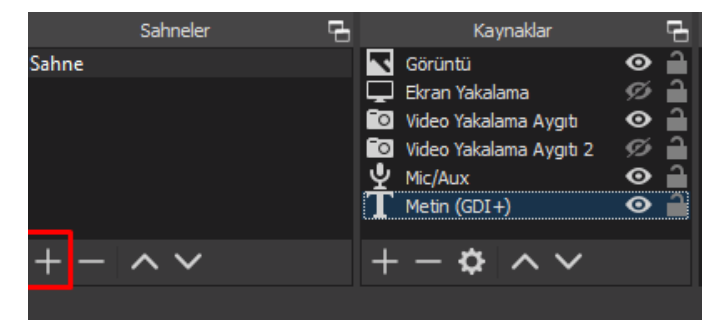

Dilerseniz farklı bir ekran daha oluşturarak Sahneler arası geçiş yapabilirsiniz. Sahne eklemek için ; Sahne Başlığı altındaki + sembolüne tıklayın.

4

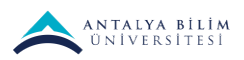

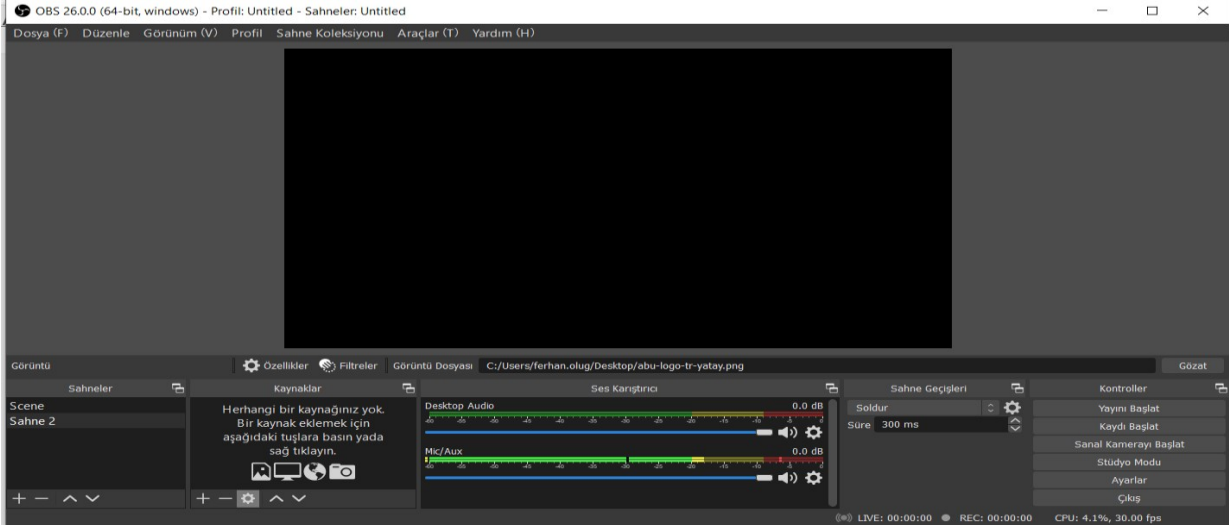

Sahne 2 ye eklediğinizde yeniden Kaynaklar başlığı altından ayarları eklemeniz gerekir.

Kaynaklar başlığı altında bulunan + sembolüne tıklayarak ;

**Tarayıcı:** Canlı yayın sırasında sadece kullanılan tarayıcıların yayınlanabileceği özelliktir. **Video Yakalama Aygıtı:** Canlı yayın sırasında canlı görüntünüzü yayınlanabileceğiniz özelliktir.

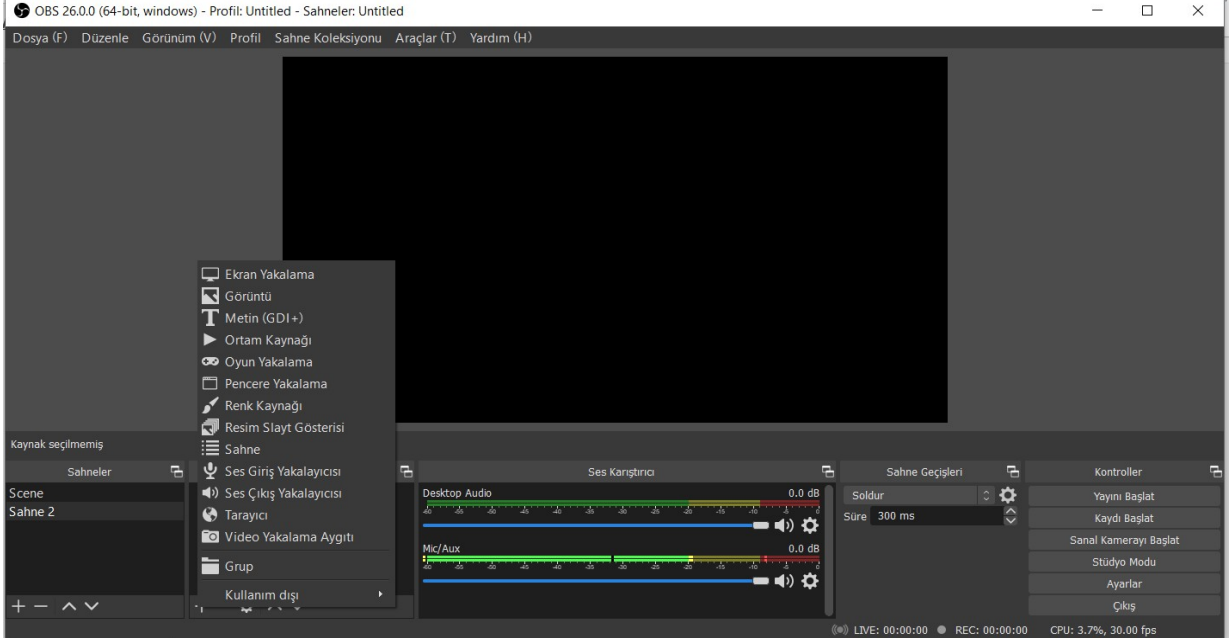

Sahneleri tıklayarak ekranlar arasında geçiş yapabilirsiniz.

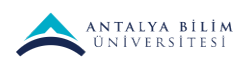

# **3. OBS İle Youtube Canlı Yayın**

# **3.1. YouTube Canlı Yayını Etkinleştirme** Canlı Yayını Etkinleştirme

Canlı yayın oluşturmadan önce, kanalınızda canlı yayını etkinleştirmeniz gerekir:

- 1. Kanalınızın doğrulanmış olduğunu ve son 90 gün içinde herhangi bir canlı yayın kısıtlamasına tabi tutulmamış olduğunuzu onaylayın.
	- · Not: Mobil cihazlarda canlı yayın gerçekleştirmek için kanalınızın en az 1,000 abonesinin olması gerekir.
- 2. Canlı yayını etkinleştirme:
	- · Masaüstü bilgisayarda İçerik Stüdyosu araçları'na, ardından "Canlı Yayın" sekmesine gidin.
	- · Mobil cihazlardaki YouTube uygulamasında canlı yayın oluşturun.

Not: Canlı yayının ilk kez etkinleştirilmesi 24 saati bulabilir. Özellik etkinleştirildiğinde anında canlı yayına başlayabilirsiniz.

Youtube'da oturumunuzu açın. (Herhangi bir google hesabıyla açabilirsiniz.)

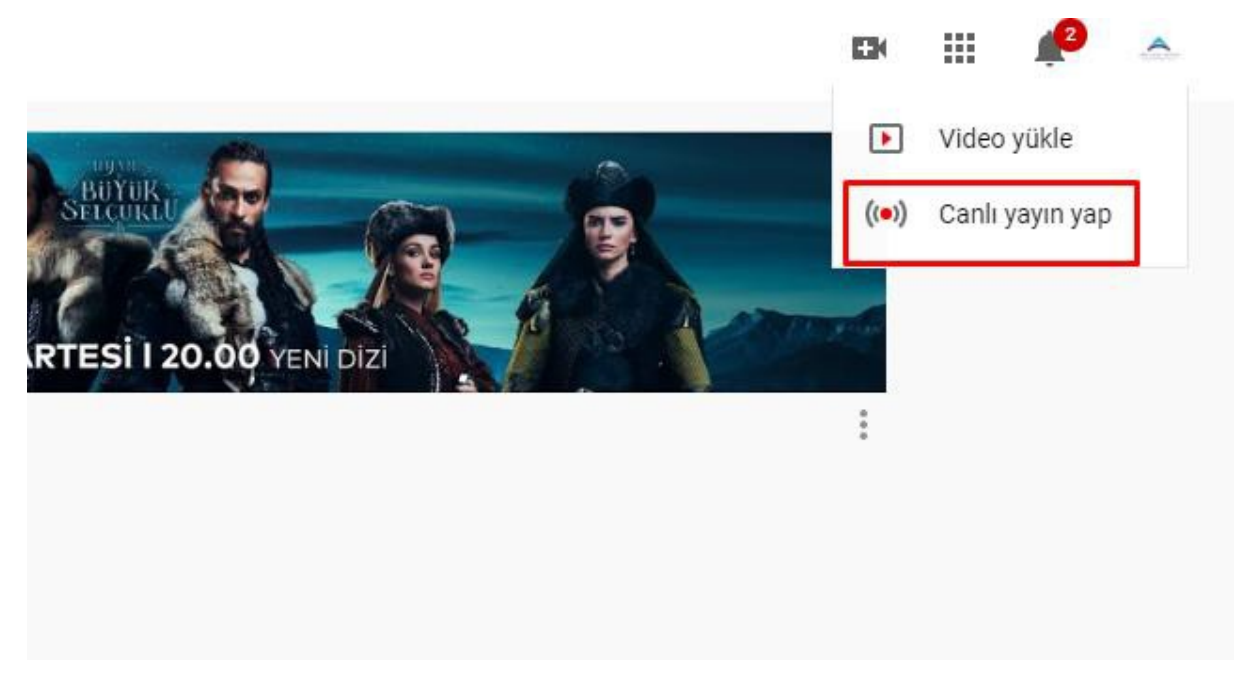

Oturumunuza giriş yaptıktan sonra hesabınızı temsil eden simgeye tıklayarak Youtube Studio'yu seçiniz.

Sağ üst köşede **Oluştur** kısmından **Canlı Yayını Yap** seçeneğine tıklayınız. İlk kez YouTube üzerinden bir canlı yayın yapacaksınız Canlı yayını başlat seçeneğine tıkladığınızda 24 saat beklemeniz gerektiğini belirten ibare ile karşılaşa bilirsiniz. Yayın yapmadan en az 24 saat önce aktifleştirip, daha sonra istediğiniz zaman diliminde kullanabilirsiniz.

Canlı yayını başlat'a tıkladığınızda aşağıdaki ekran ile karşılaşacaktınız. Burada dersiniz ile ilgili bir başlık açıklama ekleyebilirsiniz. Aynı zamanda kitle ve yaş kısıtlaması bölümlerini de içeriğinize uygun ve doğru olarak işaretlemeniz gerekmektedir.

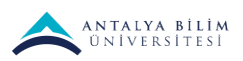

Aşağıdaki resimde işaretli olan düzenle seçeneğine tıklayıp videonuzla ilgili **gizlilik ayarlarına** yapmalısınız. Bizim tavsiyemiz **liste dışı** olarak ayarlamanız yönündedir.

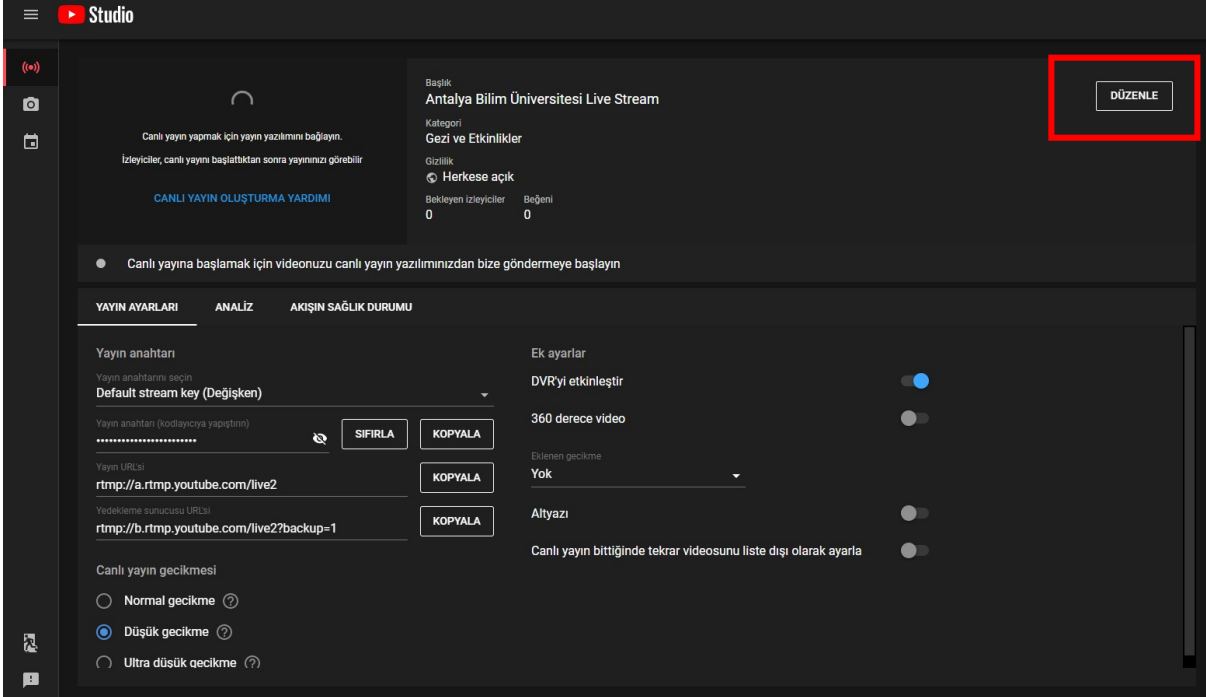

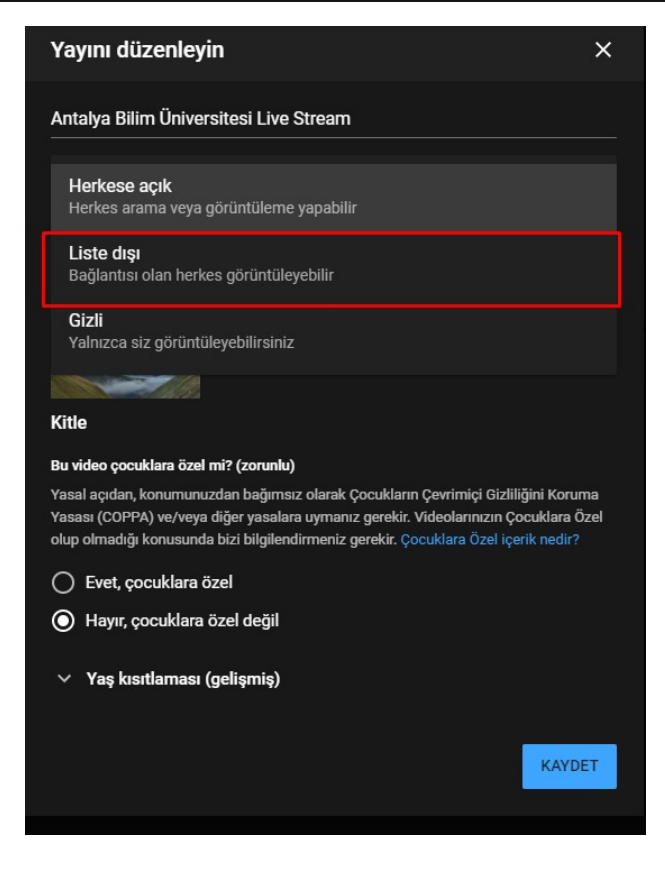

 $\frac{1}{\sqrt{2}}$ 

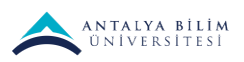

Ardından OBS programına YouTube'dan aldığımız yayın anahtarını kopyalayıp yapıştırmanız gerekmektedir. Yayın anahtarı aşağıdaki resimde bulunan kırmızı ile işaretlenmiş alan içerisindedir.

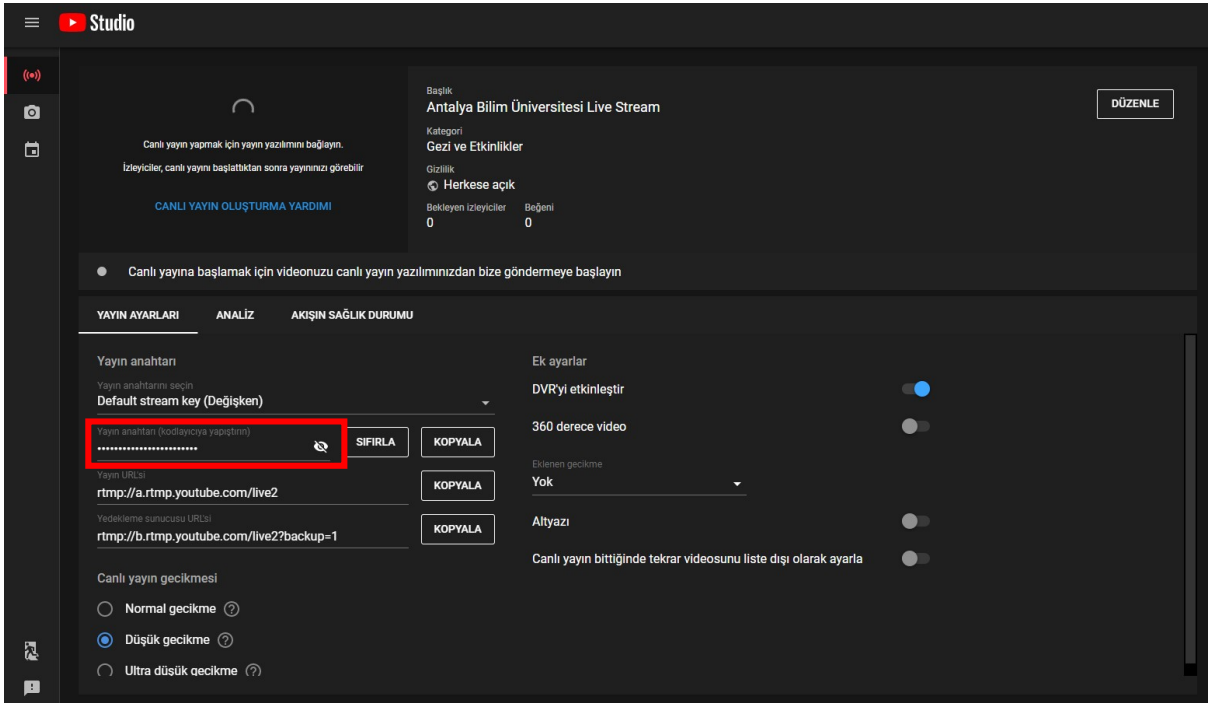

Obs programında yayın anahtarını girebileceğiniz pencereyi kapattıysanız sağ altta bulunan ayarlara tıklayıp yayın bölümünden kopyaladığınız yayın anahtarını yapıştırabilirsiniz. Dikkat etmeniz gereken hizmet kısmında YouTube/YouTube Gaming seçeneğinin seçili olduğundan emin olmanızdır.

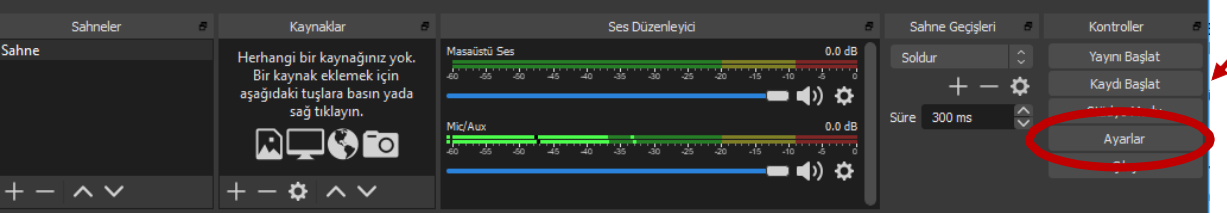

Yayın anahtarını aşağıda bulunan işaretlenmiş kısma yapıştırmanız gerekmektedir.

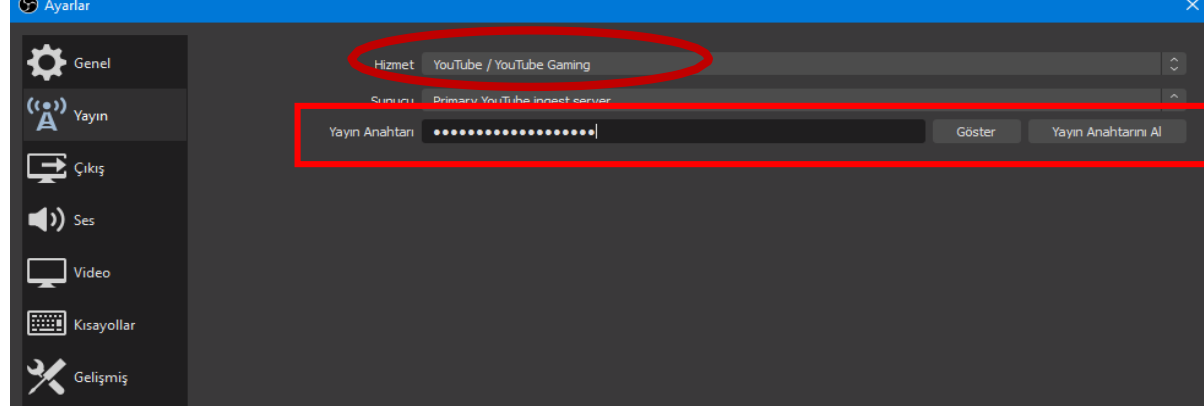

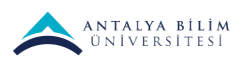

Yayın anahtarını yapıştırdıktan sonra ayarlar bölümünü kapabilirsiniz. Sıra Sahneler ve Kaynaklar bölümünde geldi. Bir yayın yapabilmeniz için Sahneler kısmında en az bir sahneniz olması gerekmektedir. Eğer sahneniz mevcut değilse **+** simgesine tıklayarak sahne ekleyebilirsiniz.

Kaynakları da seçtikten sonra yapmanız gereken yayını başlatmanız olacaktır. Obs programı ile canlı yayınınızı aynı zamanda bilgisayara kayıt edebilirsiniz. Bunun için "**Yayını Başlat**" ile birlikte "**Kaydı Başlat**" seçeneğini de seçmeniz gerekmektedir. Bilgisayarınıza kaydedilen videoları **Bu bilgisayar/ Videolar** adresinden bulabilirsiniz.

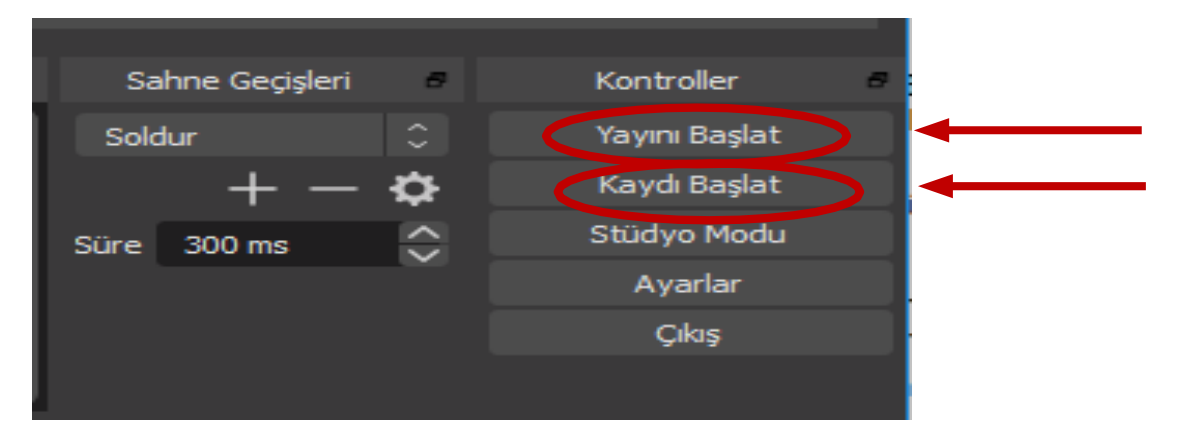

Obs programından yayını başlattıktan sonra bu işlemi YouTube Studio üzerinden de gerçekleştirmeniz gerekmektedir. YouTube Studio'yu açtıktan sonra "**Canlı Yayını Başlat"** butonuna tıklamanız gerekmektedir.

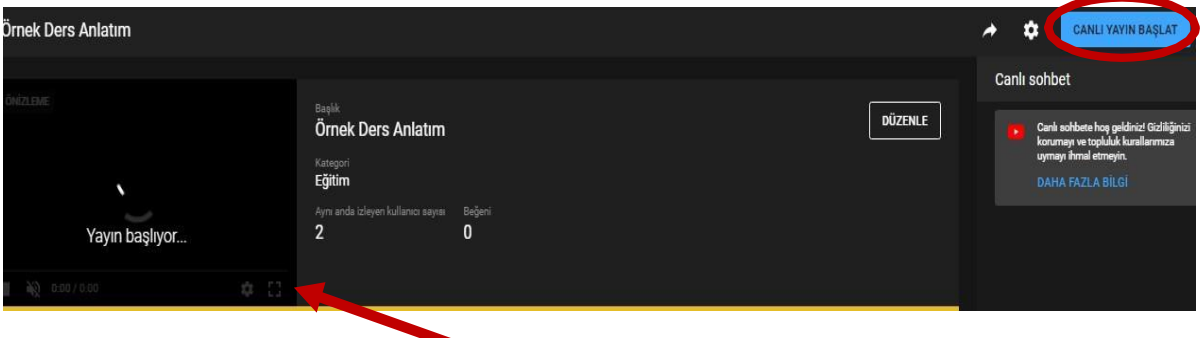

Sol taraftaki ekranda canlı yayınızın **önizlemesini** görebilirsiniz.

Canlı yayınınızı sonlandırma istediğinizde önce YouTube Studio üzerinden, daha sonra Obs programı üzerinden yayını sonlandırmanız gerekmektedir.

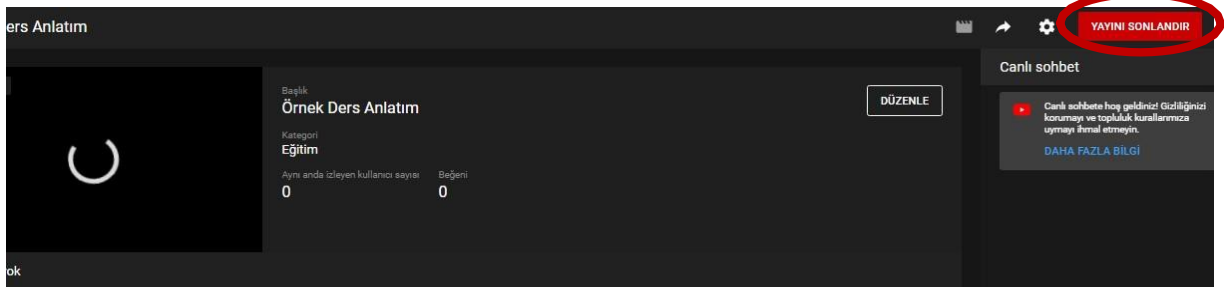

9

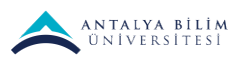

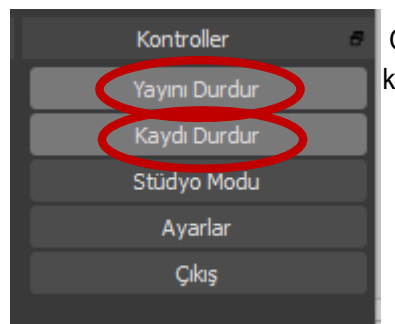

OBS Studio üzerinden de canlı yayını durdurmalısınız. Canlı yayının kaydınız bilgisayardaki **videolar** klasöründen bulabilirsiniz.

### **3.2. Youtube'a Canlı Yayını veya Yüklenen Videoyu LMS'e Ekleme**

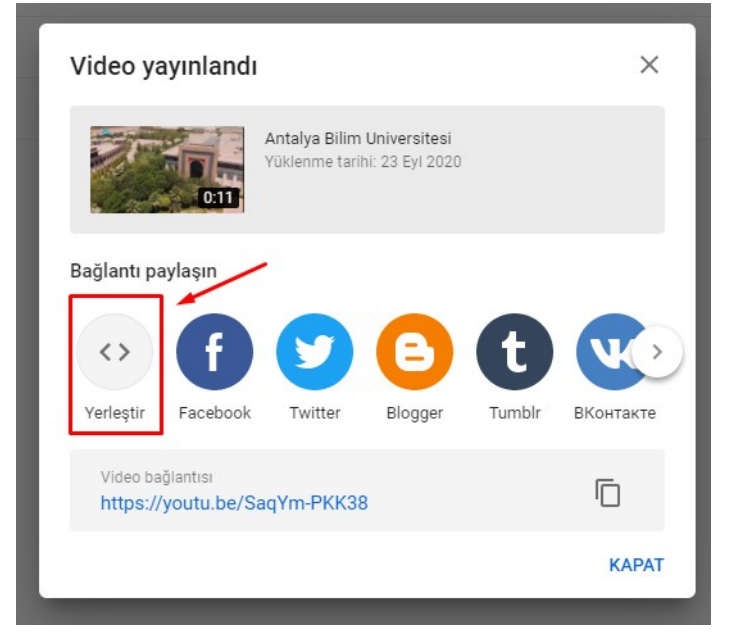

- Bu pencerede bulunan kırmızı kutu içerisine aldığımız "Yerleştir" butonuna tıklayınız.
- Yerleştir" butonuna tıklamanızın ardından size üstteki görselde gördüğünüz gibi bir iframe kodu verecektir. Kırmızı ile işaretlenen "Kopyala" butonuna tıklayarak iframe kodunu kopyalayabilirsiniz.
- LMS sisteminde, verdiğimiz ders içine çekilen videoları eklemek için, öncelikle dersin düzenleme ekranına gelinir. İlgili konu başlığının altındaki "Yeni bir etkinlik ya da kaynak ekle" tıklanır.
- Kaynaklar ve etkinlikler penceresinde "Sayfa" kaynak türü seçilir.
- Sayfa seçimi yapıldıktan sonra açılan pencerede sayfa ismi ve isteğe bağlı açıklama girildikten sonra, **Sayfa İçeriği** kısmına gelinir. Sonrasında html girişi sağlayan <sup>(4)</sup> ikonuna tıklanır.
- Hafızaya alınmış olan kod, LMS sisteminde açık bulunan içerik kısmına direk yapıştırılarak kaydedilir.

### **4. OBS ile Ders Kaydetme**

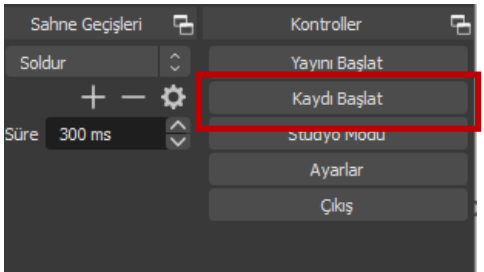

Sahne ve kaynak eklemeleri tamamladıktan sonra **Kaydı Başlat** seçeneğine tıklayınız. Kaydı bitirdiğinizde **Kaydı Durdur** diyerek kaydınızı sonlandırabilirsiniz. Kaydedilen Video **Videolarım** klasörüne eklenecektir.

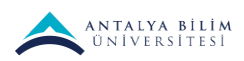

## **5. OBS ile Sanal Kamera Oluşturup TEAMS'de Sanal Kamerayı Kullanma**

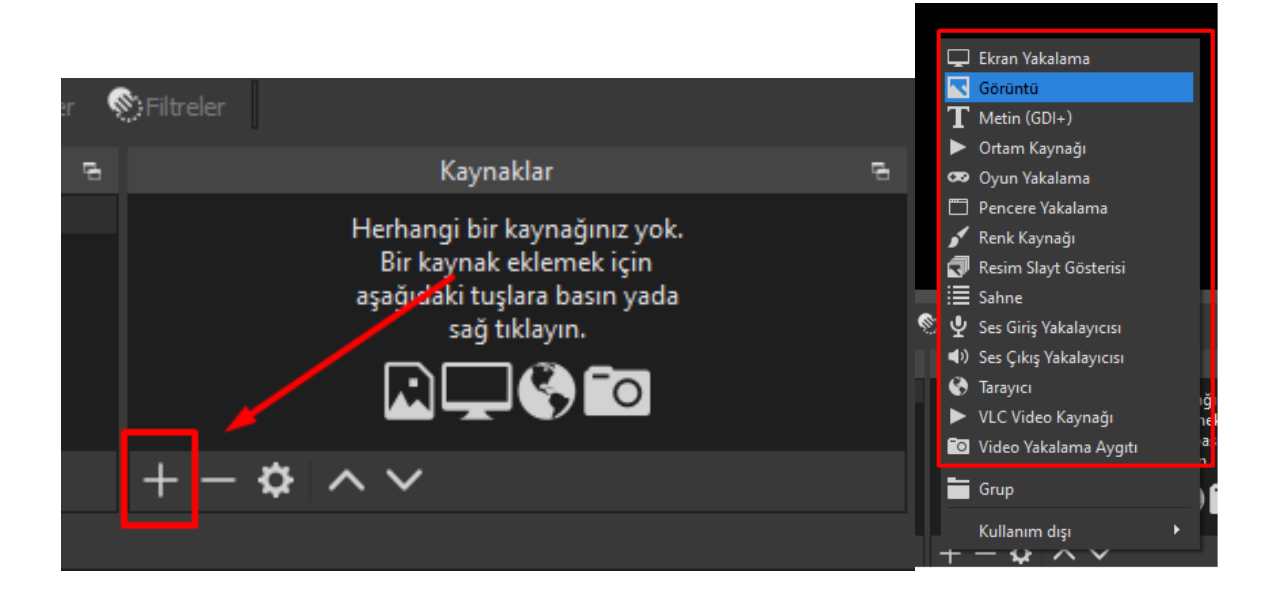

- OBS Studio üzerinde Kaynaklar bölümünde kırmızı ile işaretlediğimiz + ya tıklayarak Sanal kameramızı neler üzerine oluşturmak istediğimize karar vereceğimiz bir pencere açılacaktır.
- Bu pencereden Sanal kameranızı oluştururken ister masaüstünüzü ister daha önceden çekmiş olduğunuzu bir videoyu isterseniz de kendi anlık kamera görüntünüze efekt ve yazılar ekleyerek sanal kamera oluşturabilirsiniz.
- Örnek olarak biz görüntü ekleyip görüntüyü sanal kamera olarak göstermeyi anlatacağız. Görüntülere ek olarak Video Yakalama Aygıtı ekleyerek sanal kameranıza kendi kamera görüntünüzü ekleyebileceğinizi de belirtmek isteriz.

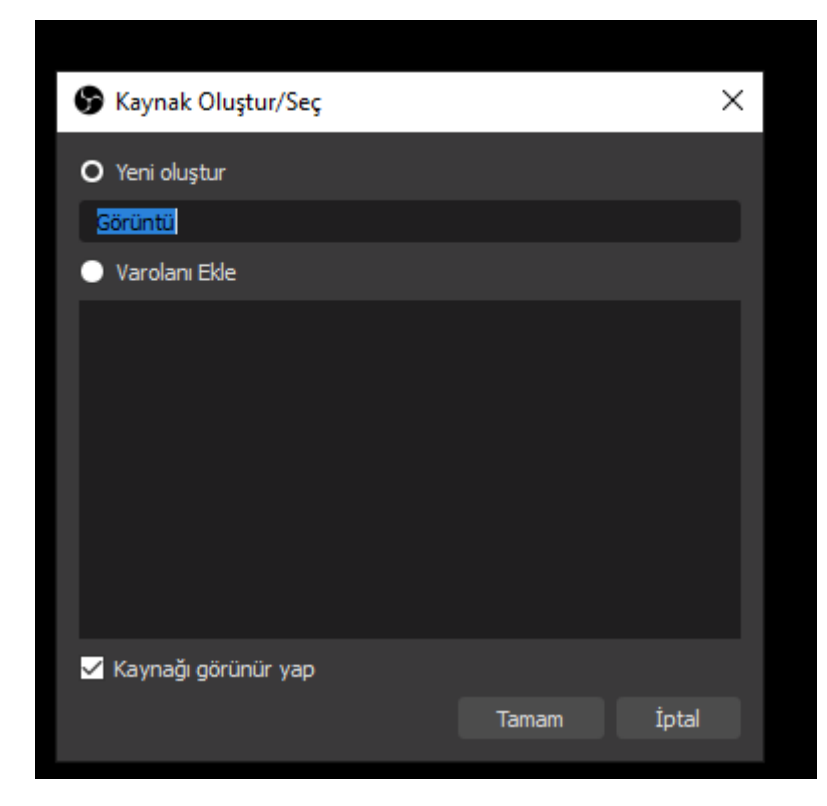

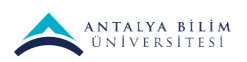

• Kaynak olarak görüntüyü seçtikten sonra bir isim belirleyip tamam butonuna tıklıyoruz.

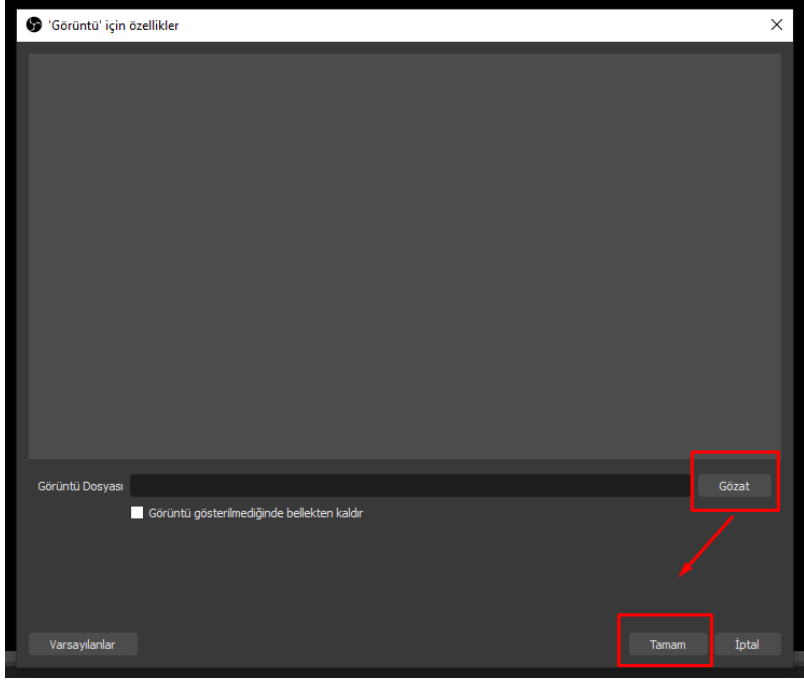

- Açılan pencerede ise Gözat diyerek eklemek istediğiniz görüntüyü seçip ardından Tamam Butonuna tıklıyoruz.
- Ekranda gördüğünüz üzere eklediğimiz görüntü geldi. Fakat sanal kamera oluştururken unutmamalıyız ki kamera görüntüleri sanal kamerada ters kalıyor ve eklenen webcamınızı yatay olarak çevirmemiz gerekmektedir.

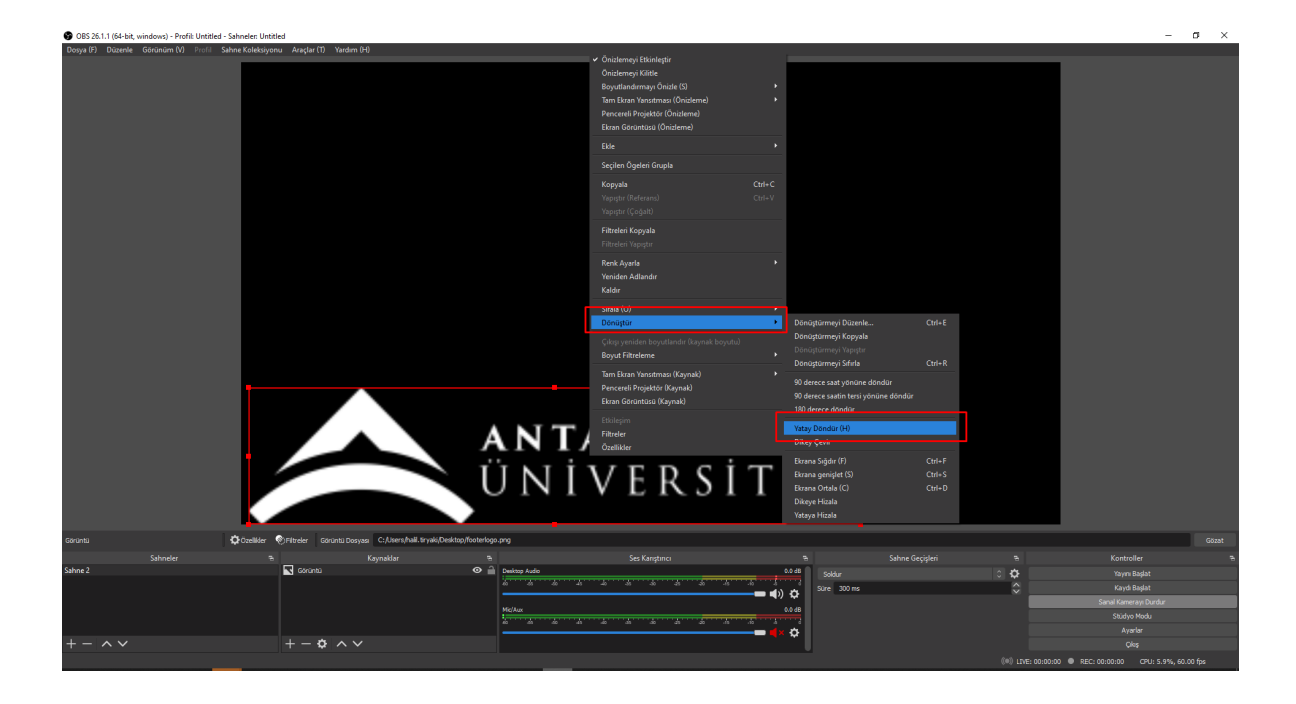

• Eklediğimiz görsele sağ tıklıyoruz ve açılan pencereden Dönüştür>Yatay Dönüştür butonuna tıklıyoruz.

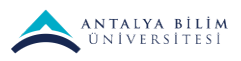

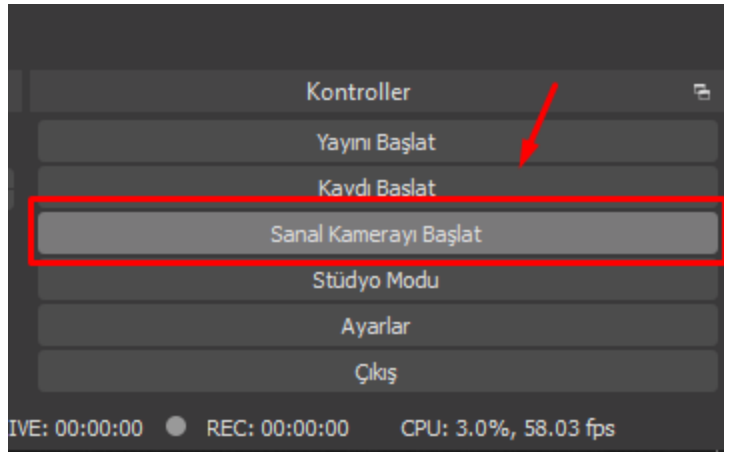

- Eklentilerimizi ekledikten sonra OBS studio'da sağ tarafta bulunan Sanal Kamerayı Başlat butonuna basıyoruz.
- Ardından Yayın yapacağımız platformun kamera ayarlarına tıklıyoruz ve kamera seçimi yaparak OBS Virtual Cam'i seçiyoruz.

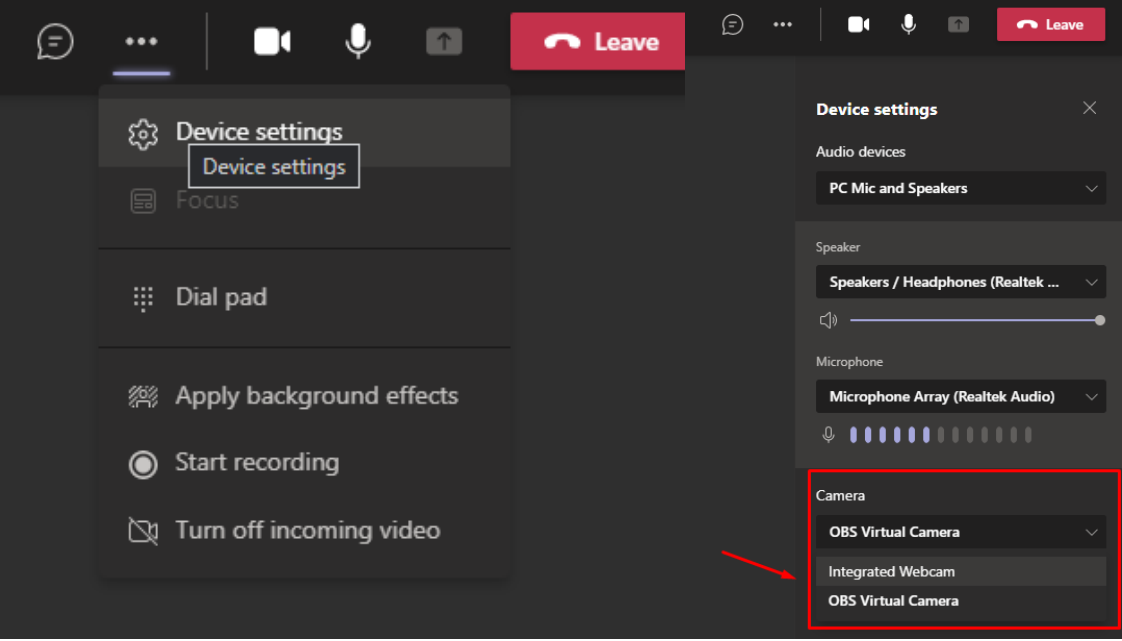

- Örnek olarak Teams'de cihaz ayarları sekmesine tıklıyoruz.
- Açılan Cihaz ayarlarında bulunan Kamera sekmesinden kameramızı değiştirerek oluşturduğumuz sanal Kameramızı seçiyor ve Ayarları kapatıyoruz.
- OBS virtual camera seçili iken oluşturduğunuz sanal kamera aktif olacaktır.